# VPN Clients Quick Guide

# iPortalMais

June 27, 2012

## 1 Introduction

This document intends to guide you through the whole process of enabling remote access via a VPN-SSL connection. Focusing on the end user (VPN clients).

# 2 VPN Clients

A VPN<sup>1</sup>'s function is to allow remote access from the exterior (Internet for instance) to net resources of a certain LAN.

At the user's workstation it is necessary to install a specific client software that will allow remote access to the network's resources.

## 2.1 OpenVPN

OpenVPN is one of the most popular VPN client applications.

The installation of this pack should be executed without changing the default definitions. This software will be installed in C:\Program Files\OpenVPN.

The certificate generated by the IPBrick Administrator must be unpacked into directory C:\Program Files\OpenVPN\config.

To start a VPN connection, do a right click over the OpenVPN tray icon and select *Connect*.

Insert the password used to create the certificate in IPBrick and the VPN shall be established.

**NOTE**: All procedures (Installation and certificate import must be done with Administrator privileges)

#### 2.1.1 OpenVPN Step-by-Step

At http://openvpn.net/index.php/open-source/downloads.html download the latest version of the Windows Installer file;

**NOTE**: The screenshots on this document refer to the 2.1.4 version, but you can download later versions of OpenVPN.

 $<sup>^{1}\</sup>mathrm{Virtual}$  Private Networks

| Home                             | Access Server Product                        | Hosted Service                       | Community Project                                                                       |                     |
|----------------------------------|----------------------------------------------|--------------------------------------|-----------------------------------------------------------------------------------------|---------------------|
| Community Project                | Downloads                                    |                                      |                                                                                         |                     |
| Overview                         | OpenVPN 2.1.4 relea                          | ased on 2010.11.09 (Chan             | ae Loa)                                                                                 |                     |
| Downloads                        | Changes to 2.1.3:                            |                                      | <u> </u>                                                                                |                     |
| Documentation                    | <ul> <li>Fixed problem with speci</li> </ul> | al case route targets ('remote_ho    | st'), which could cause filling of the routing                                          | g table with random |
| ношто                            | garbage. Thanks to Teod                      | o MICU and Gert Doering for findi    | ng and fixing this issue.                                                               |                     |
| Security Overview                | See the man page for more                    | information on all available feature | \$.                                                                                     |                     |
| Examples                         | Source Tarball                               | openvpn-2.1.4.tar.qz                 | GnuPG Signature                                                                         |                     |
| Graphical User Interface         | •                                            |                                      |                                                                                         |                     |
| Manuals                          | Source Zip                                   | openvpn-2.1.4.zip                    | GnuPG Signature                                                                         |                     |
| Change Log<br>Installation Notes | Windows Installer                            | openvpn-2.1.4-installexe             | GnuPG Signature                                                                         |                     |
| Release Notes                    |                                              | 0                                    |                                                                                         |                     |
| Miscellaneous                    | This release is also available               | as Debian Lenny and Ubuntu 10        | .04 packages for i386 and amd64 platform                                                | ns.                 |
| Non-English                      |                                              |                                      | Trac bug tracker. In uncertain cases plea<br>r IRC channel (#openvpn-devel at irc.freen |                     |
|                                  | mist, either using the openvp                | n-dever maininglist of the develope  | r iko channel (#openvph-devel at irc.ireen                                              | ode.net).           |

Figure 1: Select the Windows Installer option.

Click Run to run the installer.

|                                                                          |                 |                  |              |                                                                                                    | Search        |    |  |
|--------------------------------------------------------------------------|-----------------|------------------|--------------|----------------------------------------------------------------------------------------------------|---------------|----|--|
| ess Server Product                                                       |                 | Hosted Servic    | е            | Community Project                                                                                      | _             | Ε  |  |
| Downloads                                                                | ſ               | 0% of openvpn-2. | 1.4-instal   | ll.exe from swupdate.openvpn                                                                           |               |    |  |
| OpenVPN 2.1.4 relea                                                      | ased            | File Download -  | Security \   | Warning                                                                                                |               |    |  |
| Changes to 2.1.3:                                                        |                 | Do you want      | to run or    | r save this file?                                                                                      |               |    |  |
| <ul> <li>Fixed problem with speci<br/>garbage. Thanks to Teod</li> </ul> |                 |                  |              | envpn-2.1.4-install.exe                                                                                | e with random |    |  |
| See the man page for more i                                              | informa         |                  |              | plication, 1.62MB<br>update.openvpn.net                                                                |               |    |  |
| Source Tarball                                                           | open            |                  |              | Run Save Cancel                                                                                        |               |    |  |
| Source Zip                                                               | open            | (Mbia)           | iloo from th | he Internet can be useful, this file type can                                                          | -             |    |  |
| Windows Installer                                                        | openy           | . 🚺 potent       | ally harm y  | your computer. If you do not trust the source, do not<br>software. <u>What's the risk?</u>             |               |    |  |
| This release is also available                                           | e as <u>Deb</u> | bian Lenny and U | buntu 10     | 0.04 packages for i386 and amd64 platforms                                                             | <b>-</b>      |    |  |
|                                                                          |                 |                  |              | r <u>Trac bug tracker</u> . In uncertain cases please<br>er IRC channel (#openvpn-devel at irc.freenoo |               | rs |  |

Figure 2:

You may encounter a Security Warning screen: "Do you want to run this software?". If you see the Security Warning screen, click Run to run the software.

|                                                                        |                                      |                                                                                                    | Search                 |
|------------------------------------------------------------------------|--------------------------------------|----------------------------------------------------------------------------------------------------|------------------------|
| ess Server Product                                                     | Hosted Service                       | Community Project                                                                                                    | E                      |
|                                                                        | Internet Explorer - Security Warning |                                                                                                    | 3                      |
| Downloads                                                              | Do you want to run this softwar      | e?                                                                                                    |                        |
| OpenVPN 2.1.4 rele                                                     | Name: openvpn-2.1.4                  | Hinstall.exe                                                                                                    |                        |
| Changes to 2.1.3:                                                      | Publisher: OpenVPN Tec               | chnologies, Inc.                                                                                                    |                        |
| <ul> <li>Fixed problem with spec<br/>garbage. Thanks to Teo</li> </ul> |                                      | Run Don't Run                                                                                                    | e with random          |
| See the <u>man page</u> for more                                       |                                      | t can be useful, this file type can potentially harm oftware from publishers you trust. <u>What's the risk?</u>                                   |                        |
| Source Tarball                                                         | oper                                 |                                                                                                    |                        |
| Source Zip                                                             | oper                                 | Open Open Folder Cancel                                                                                                    |                        |
| Windows Installer                                                      | openvpn-2.1.4-install.exe            | GnuPG Signature                                                                                                    |                        |
| If you find a bug in this rele                                         | ase, please file a bug report to our | .04 packages for i386 and amd64 platforms.<br><u>Trac bug tracker</u> . In uncertain cases please<br>r IRC channel (#openyon-devel at irc freenoc | contact our developers |

Figure 3: Security Warning

You may also encounter a User Account Control prompt: "A program needs your permission to continue." Click Continue.

| User Account Control                                                                |
|-------------------------------------------------------------------------------------|
| 🕡 A program needs your permission to continue                                       |
| If you started this program, continue.<br>opeE751.tmp<br>OpenVPN Technologies, Inc. |
| Details     Continue Cancel                                                         |
| User Account Control helps stop unauthorized changes to your computer.              |
|                                                                                     |
|                                                                                     |
|                                                                                     |

Figure 4:

The Setup Wizard prompt will appear. Click Next to continue.

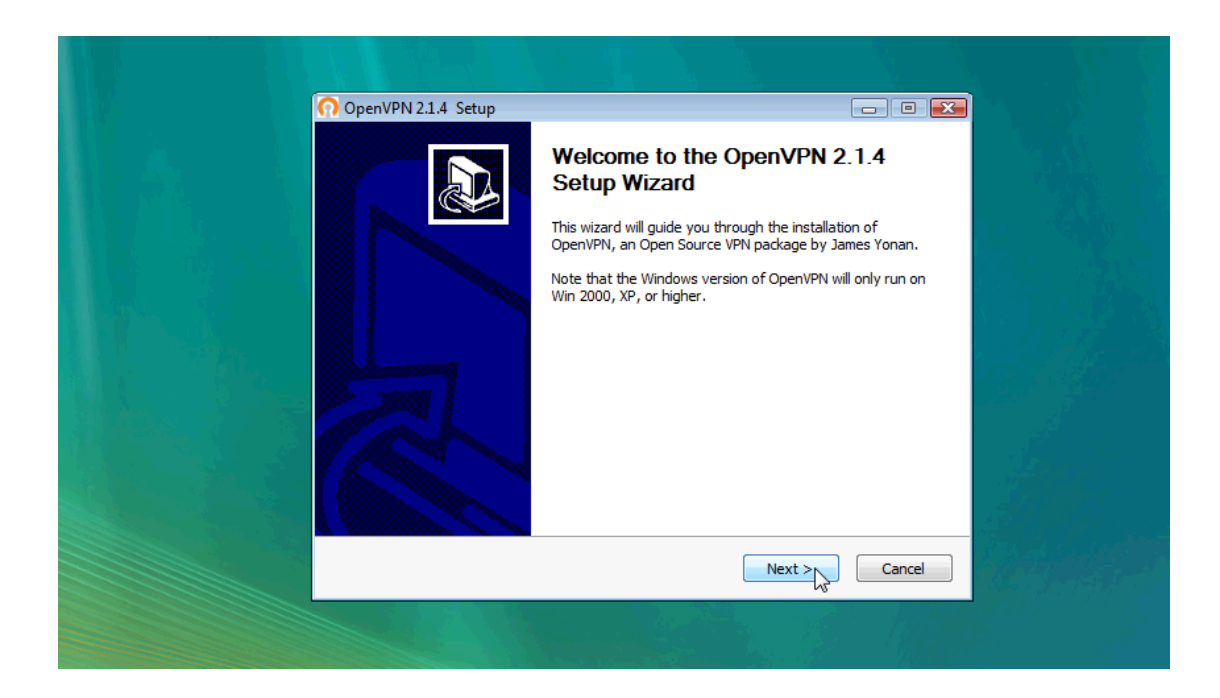

Figure 5: Setup Wizard

The OpenVPN license agreement and terms appear. Click I Agree to continue.

| OpenVPN 2.1.4 Setup       Image: Comparison of the set of the set of t |
|----------------------------------------------------------------------------------------------------|
| Press Page Down to see the rest of the agreement.                                                                                                    |
| DpenVPN (TM) An Open Source VPN daemon         Copyright (C) 2002-2010 OpenVPN Technologies, Inc. <sales@openvpn.net></sales@openvpn.net>                                                                                                    |
| This distribution contains multiple components, some<br>of which fail under different licenses. By using OpenVPN<br>or any of the bundled components enumerated below, you<br>agree to be bound by the conditions of the license for<br>each respective component.                                                                                                    |
| OpenVPN trademark                                                                                                    |
| If you accept the terms of the agreement, dick I Agree to continue. You must accept the agreement to install OpenVPN 2.1.4 .                                                                                                    |
| Nullsoft Install System v2.44                                                                                                    |
| < Back I Agree Cancel                                                                                                    |

Figure 6: Click Run to run the installer.

The component selection dialog is visualized. Leave all components checked with their default settings and click Next.

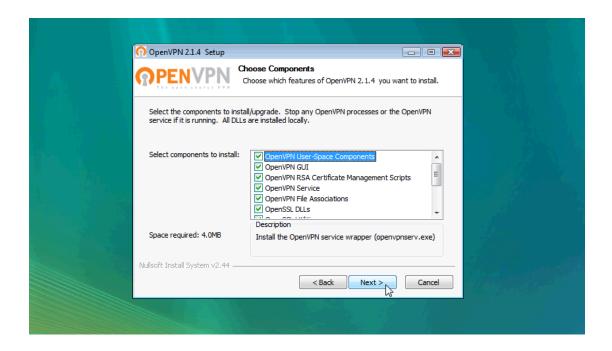

Figure 7: Component Selection

Select your destination folder and click Install. Note that the Destination Folder location during install (usually C:\Program Files\OpenVPN)

| OpenVPN 2.1.4 Setup                                                                                                    |
|----------------------------------------------------------------------------------------------------|
|                                                                                                    |
| 🐨 Windows Security                                                                                                    |
| Would you like to install this device software? Name: TAP-Win32 Provider V9 Network adapters Publisher: OpenVPN Technologies, Inc. |
| Always trust software from "OpenVPN Technologies, Inc.".     Install                                                               |
| You should only install driver software from publishers you trust. How can I decide which<br>device software is safe to install?   |
| TAP INSTALL (tap0901)                                                                                                    |
| Nullsoft Install System v2.44                                                                                                    |
| < Back Next > Cancel                                                                                                    |
|                                                                                                    |

Figure 8: Destination Selection

When the installation is complete, click Next.

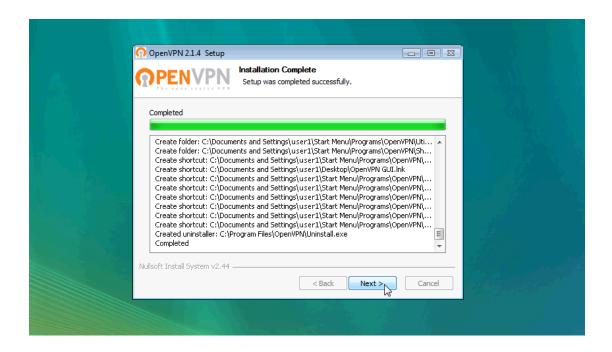

Figure 9: Installation

The wizard will notify you of the completion of the installation and prompt you to click Finish.

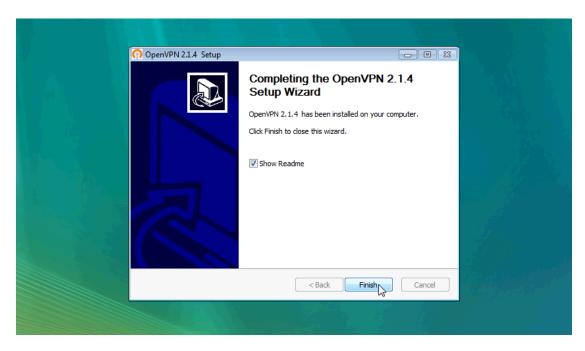

Figure 10: Wizard Final Notification

Extract the Certificate zip file to the config folder of OpenVPN

 $\mathbf{7}$ 

Usually C:\Program Files\OpenVPN\config;

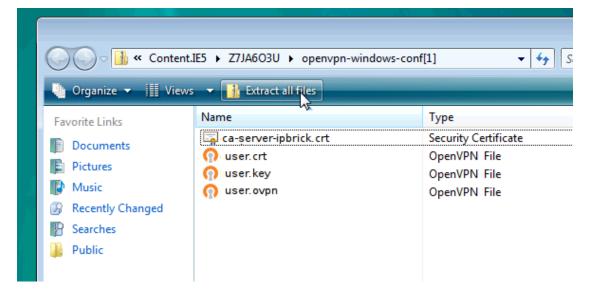

Figure 11: Extract Files

"Select a Destination" prompt will appear. Click Browse.

| 00                         | Content.IE5 > Z7JA603U > openvpn-windows-conf[1]             |    | ٩    |    |
|----------------------------|--------------------------------------------------------------|----|------|----|
| No 🌓                       | anize 🔻 🏢 Views 👻 🚹 Extract all files                        |    | 0    |    |
| Favorit                    | 🕞 🎍 Extract Compressed (Zipped) Folders                      |    |      |    |
| Pic                        | Select a Destination and Extract Files                       |    |      |    |
| Rec<br>B Sea<br>Put<br>Put | Files will be extracted to this folder: C:\Users\user Browse |    | 8 No |    |
| Ja Pu                      | ♥ Show extracted files when complete                         |    |      |    |
|                            |                                                              |    |      |    |
|                            |                                                              |    |      |    |
|                            |                                                              |    |      | A. |
|                            |                                                              |    |      |    |
| Folder                     | Extract Cance                                                | el | •    |    |
| annu a                     |                                                              |    |      |    |

Figure 12: "Select a Destination" prompt

Locate the Destination Folder (usually C:\Program Files\OpenVPN\config and find the config folder within it. Click OK.

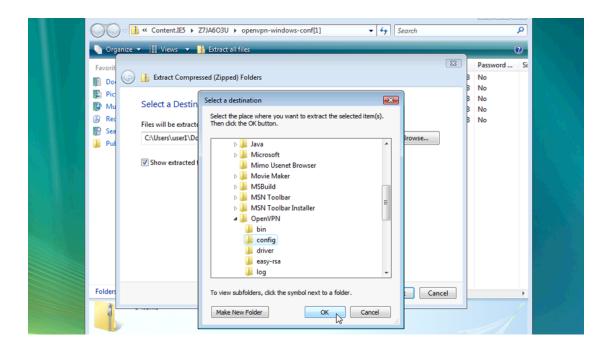

Figure 13: config Folder

Click Extract to begin extraction.

|                | « Content.IE5 > Z7JA6O3U > openvpn-windows-conf[1]     • 47     Search            |           | ٩              |  |
|----------------|-----------------------------------------------------------------------------------|-----------|----------------|--|
| In Organize    | ✓ Ⅲ Views ▼ 11 Extract all files                                                  |           | 0              |  |
| Favorit        | Extract Compressed (Zipped) Folders                                               | <b>EX</b> |                |  |
| Pic<br>Mu      | Select a Destination and Extract Files                                            | 8         | No<br>No<br>No |  |
| 🚱 Rec<br>🕎 Sea | Files will be extracted to this folder:<br>C:\Program Files\OpenVPN\config Browse | 3         | No             |  |
| 🗼 Pul          | Show extracted files when complete                                                |           |                |  |
| Folders        | Extract                                                                           | el .      |                |  |

Figure 14: Extraction

You may need to provide administrator privileges to save the files. Click Continue.

| Content.IES > Z7JA6O3U > openvpn-windows-conf[1] • 4) Search                                                                                                    |                                                                                               | ٩  |
|----------------------------------------------------------------------------------------------------|-----------------------------------------------------------------------------------------------|----|
| 🐚 Organize 👻 🌐 Views 👻 🊹 Extract all files                                                                                                    |                                                                                               | 0  |
| Favorit<br>Do<br>Pric<br>Rec<br>Sec<br>Put<br>Put<br>Extract Compressed (Zipped) Folders<br>Set<br>Destination Folder Access Denied<br>File<br>Vou'll need to provide administrator permission to copy to this folder<br>Config<br>Date created: 3/7/2011 2:36 PM<br>Cancel<br>Vou bis for all current items (4 found) | 223<br>3<br>3<br>3<br>3<br>3<br>3<br>3<br>3<br>3<br>3<br>3<br>3<br>3<br>3<br>3<br>3<br>3<br>3 | No |
| Folders Next Can                                                                                                    | icel                                                                                          | ,  |

Figure 15: Administrator Privileges

Find the OpenVPN GUI icon on your desktop.

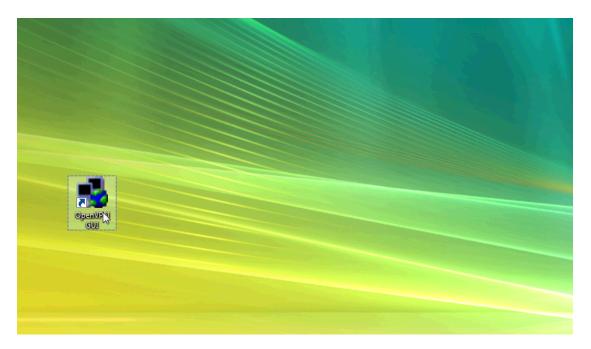

Figure 16: OpenVPN Shortcut

Right-click it to bring up a context menu. Select Properties

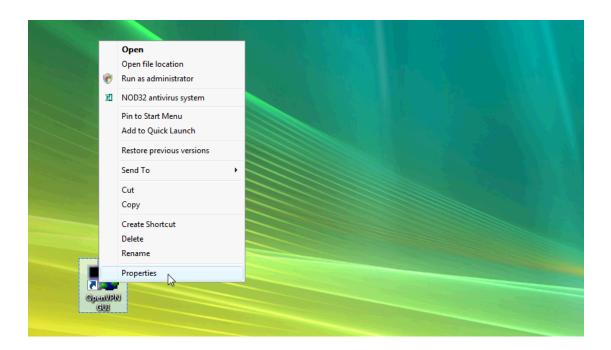

Figure 17: Context Menu

Click Advanced, then Select Run as Administrator.

|                | DenVPN GUI Properties                                                                                                    |
|----------------|----------------------------------------------------------------------------------------------------|
|                | Choose the advanced properties you want for this shortcut.  Run as administrator  This option allows you to run this shortcut as an administrator, while protecting your computer from unauthorized activity.  Run in separate memory space |
| OpenVPN<br>GUI | OK Cancel Open File Location Change Icon Advanced                                                                                                    |

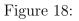

Click OK.

|         | DpenVPN GUI Properties                                                                                                    |
|---------|----------------------------------------------------------------------------------------------------|
|         | Advanced Properties                                                                                                    |
|         | Choose the advanced properties you want for this shortcut.                                                                        |
|         | ✓ Run as administrator                                                                                                    |
|         | This option allows you to run this shortcut as an<br>administrator, while protecting your computer from<br>unauthorized activity. |
|         | ☑ Run in separate memory space                                                                                                    |
|         | OK Cancel                                                                                                    |
| OpenVPN | Open File Location Change Icon Advanced                                                                                           |
| GUI     |                                                                                                    |

Figure 19:

Click OK to close the OpenVPN GUI properties.

|               | nter Stern State State S | Properties            |                   | X     |
|---------------|----------------------------------------------------------------------------------------------------|-----------------------|-------------------|-------|
|               | Security                                                                                                    | Details               | Previous Versions |       |
|               | General                                                                                                    | Shortcut              | Compatibility     |       |
|               | Dpe Ope                                                                                                    | enVPN GUI             |                   |       |
|               | Target type:                                                                                                    | Application<br>bin    |                   |       |
|               | Target:                                                                                                    |                       |                   |       |
|               | Start in:                                                                                                    | "C:\Program Files\Ope | enVPN"            |       |
|               | Shortcut key:                                                                                                    | None                  |                   |       |
|               | Run:                                                                                                    | Normal window         |                   | -     |
|               | Comment:                                                                                                    |                       |                   | - I I |
| OpenVPN       | Open File Loo                                                                                                    | cation Change lo      | Advanced          | 5     |
| GUI           |                                                                                                    |                       |                   |       |
| Sector States |                                                                                                    |                       |                   |       |
|               |                                                                                                    |                       |                   |       |
|               |                                                                                                    | ок 💦                  | Cancel Apply      |       |
|               |                                                                                                    |                       |                   |       |

Figure 20:

In the Windows taskbar tray, right click on the OpenVPN GUI icon.

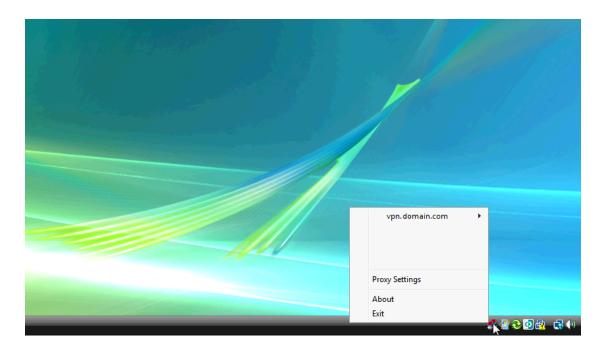

Figure 21:

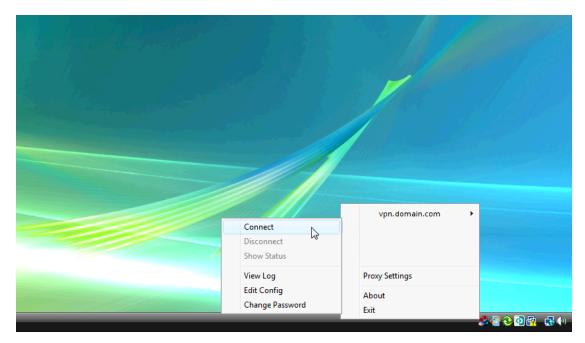

Find the site to connect to from the menu, and choose Connect from the site's submenu.

Figure 22:

Enter your Login and Password when prompted and click OK.

| OpenVPN Connection (hk1.vpn.giganews.com)  Current State: Connecting  Mon Mar 07 15:19:32 2011 OpenVPN 2.1.4 i686-pc-mingw32 [SSL] [LZ02] [PKCS11] built on Nov 8 2010  OpenVPN - User Authentication Username: user Password: |  |
|----------------------------------------------------------------------------------------------------|--|
| Disconnect Reconnect Hide                                                                                                    |  |
|                                                                                                    |  |

Figure 23:

The OpenVPN GUI icon in the tray will turn green once the secure connection is established.

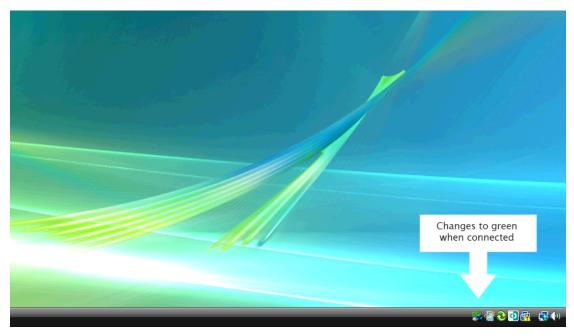

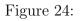

**NOTE**: If it's not working properly, you'll need to edit the **\*.ovpn** file at:

### C:\Program Files\OpenVPN\config

and add the following lines at the end:

route-method exe route-delay 2

## 2.2 Securepoint SSL VPN

OpenVPN needs to run in an administrator mode, which is something that, as an end user, you may not be able to do.

If you are experiencing problems you may want to try another client app.

With the obvious exception of its installation procedure, Secure point is a VPN client application that doesn't require administrator's privileges

#### 2.2.1 Securepoint SSL VPN step-by-step

Download the Securepoint executable at:

```
http://sourceforge.net/projects/securepoint/files/SecurepointSSLVPN_
RC4.exe/download
```

The installation procedure of Securepoint is very similar to OpenVPN.

After download, double click on the SecurepointSSLVPN\_RC4.exe

You will be prompted to choose the installation language. Select the desired one and click on OK.

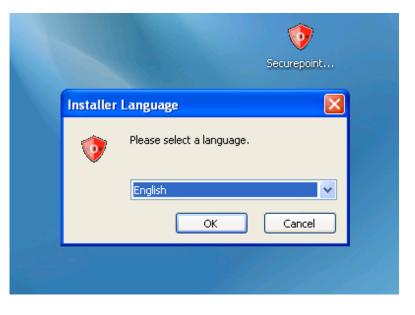

Figure 25: Installation Language Prompt

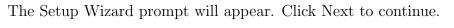

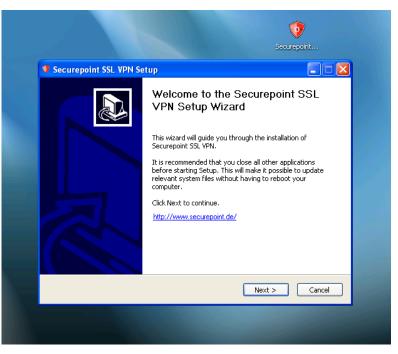

Figure 26: Setup Wizard Prompt

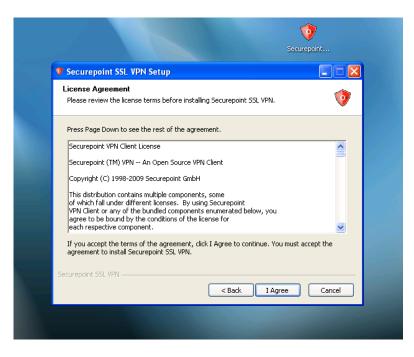

The Secure point license agreement and terms appear. Click I Agree to continue.

Figure 27: Securepoint license agreement

The Installation Context is visualized.

| Securepoint SSL VPN Setup                                                                                                    |                                        |
|----------------------------------------------------------------------------------------------------|----------------------------------------|
| Installations context<br>Please select the context of the installation                                                                                                    | (                                      |
| This setting set the installation mode for the SS                                                                                                    | 5L VPN client.                         |
| All users:     The Securepoint SSL VPN Client is avail     Current user:     The Securepoint SSL VPN Client is only     No other user have access to the clien     In which context you want to install the Secu | available for the current user.<br>It. |
| O Current user                                                                                                    |                                        |
| <ul> <li>All users</li> </ul>                                                                                                    |                                        |
| Securepoint SSL VPN                                                                                                    |                                        |
|                                                                                                    | < Back Next > Cancel                   |

Figure 28: Installation Context

Leave the setting at Management and click Next.

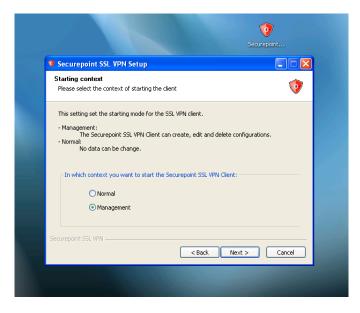

Figure 29: Starting Context

Select your destination folder and click Next.

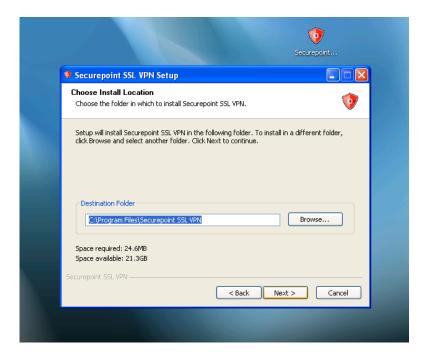

Figure 30: Install Location

Leave all components checked with their default settings and click Next.

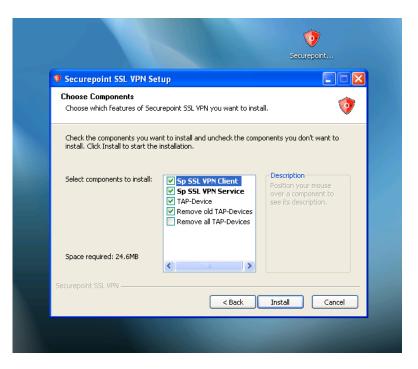

Figure 31: Choose Components

The installation begins.

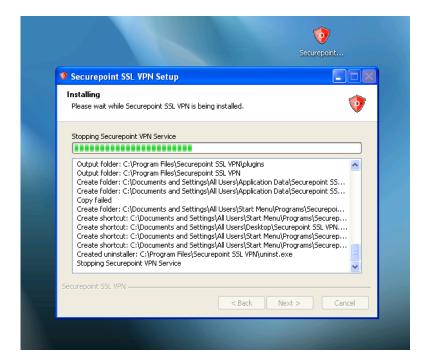

Figure 32: Installation

When you visualize the windows logo verification window click on Continue Anyway.

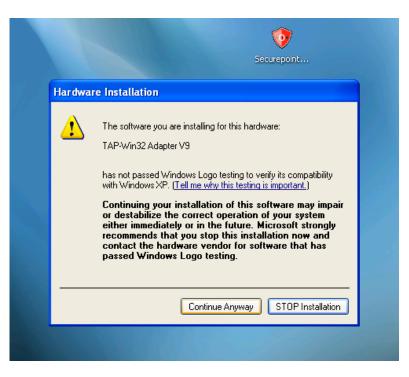

Figure 33: Windows Logo Verification

The wizard will notify you of the completion of the installation and prompt

you to click Finish.

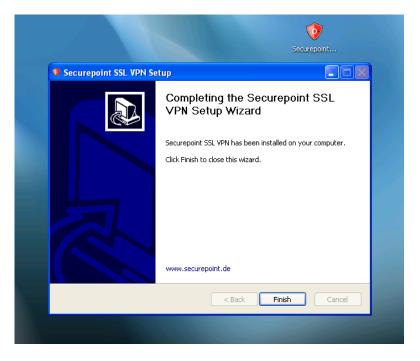

Figure 34: Wizard Final Notification

| Securepoint SSL VPN Setup                                                                  | Securepoint |
|--------------------------------------------------------------------------------------------|-------------|
| Securepoint SSL VPN Secup Installation Complete Setup was completed successfully.          | ••••        |
| Securepoint SSL VPN Setup     Do you want to start the Securepoint SSL VPN clie     Yes No | nt now?     |
| Securepoint SSL VPN                                                                        | nish Cancel |

If you wish you may start the app straight away, just click YES.

Figure 35: Start Prompt

The Secure point VPN SSL Client application will start.

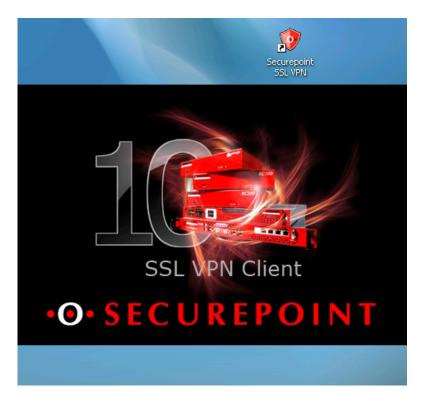

Figure 36: Securepoint VPN SSL Client application start

The procedures of extracting the certificate and running the application are similar to the ones described for the OpenVPN client. The only difference is that you don't need to be a System administrator. Extract the files to a easily accessable location (e.g. Desktop).

At the Securepoint interface click on Import.

| 🤨 Securepoint SSL VPN RC4 - manage |
|------------------------------------|
| ••••SECUREPOINTOpenVPN             |
|                                    |
|                                    |
|                                    |
|                                    |
|                                    |
|                                    |
|                                    |
| Vew Tmport 🛃 🛃 Close               |

Figure 37: Securepoint VPN SSL Client application interface

| Click on the browse button ( | .) of Imp | port existing | configuration |
|------------------------------|-----------|---------------|---------------|
|------------------------------|-----------|---------------|---------------|

| 🤨 Import config file 🛛 🗙           |
|------------------------------------|
| File path:                         |
| Path to the import file [*.crypt]: |
|                                    |
|                                    |
| Save as:                           |
| <ul> <li>as filename</li> </ul>    |
| 🔿 as:                              |
| Password:                          |
| Password:                          |
| Import existing configuration:     |
| Path to the *.ovpn file:           |
|                                    |
|                                    |
| 🔷 Import 🧕 🌭 Close                 |

Figure 38: Import Configuration File

Browse to the location where you extracted the files.

| Find ovpn file                    |                |                 |                       |           | ? 🛛    |
|-----------------------------------|----------------|-----------------|-----------------------|-----------|--------|
| Look in:                          | 🔁 Desktop      |                 | •                     | + 🗈 💣 🎟 - |        |
| My Recent<br>Documents<br>Desktop | 🛅 user         |                 |                       |           |        |
| My Documents                      |                |                 |                       |           |        |
| My Computer                       |                |                 |                       |           |        |
| My Network<br>Places              | File name:     |                 |                       | •         | Open   |
| Fiaces                            | Files of type: | OpenVPN configs | ( <sup>×</sup> .ovpn) | •         | Cancel |

Figure 39: Import Configuration File

Choose the .ovpn file and click on Import.

| 🤨 Securepoint SSL VPN RC4 - manage                                     | × |
|------------------------------------------------------------------------|---|
| • C Import config file<br>File path:                                   | N |
| Path to the import file [*.crypt]:                                     |   |
| Save as:<br>as filenar<br>as:<br>Import successfully ended!            |   |
| Password: OK<br>Password: Minimum OK<br>Import existing configuration: |   |
| Path to the *.ovpn file:<br>user/Desktop/user/user.ovpn                |   |
| Import 🤄 Close                                                         |   |

Figure 40: Import Successfully Ended

You will now visualize your connection. Click on Connect.

| 😻 Securer | point SSL VPN RC4 - manage 🛛 🛛 🗙 |
|-----------|----------------------------------|
| ••• §     | <b>SECUREPOINTOpenVPN</b>        |
| - user    | Ready to connect.                |
|           |                                  |
|           |                                  |
|           |                                  |
| V N       | lew 💽 Import 🔂 🛃 🌾 Close         |

Figure 41: Available Connection

Insert your password.

| 🛛 Secu | repoint SSL VPN RC4 - manage 🛛 🔀 |
|--------|----------------------------------|
| •0•    | <b>SECUREPOINTOpenVPN</b>        |
| - user | Connecting Cancel                |
|        | 🔮 User data requested 🛛 🔀        |
|        | Please insert:                   |
|        | PKC512: •••••                    |
|        | Save data                        |
|        | OK Cancel                        |
|        |                                  |
| V      | New 💽 Import 🔯 🛃 🌭 Close         |

Figure 42: Available Connection

Your connection will start.

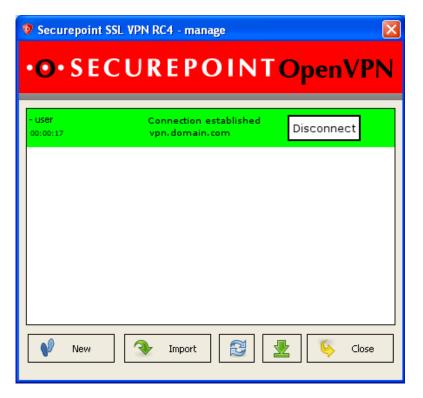

Figure 43: Connection Established